# Λογαριασμοί Διαβαθμισμένης Εισόδου – Σύντομος Οδηγός

Το ΠΣ myschool αναβαθμίστηκε και υποστηρίζει την **Είσοδο Διαβαθμισμένου Βαθμού Πρόσβασης** για περισσότερους από ένα (1) Χρήστες στην ίδια Σχ. Μονάδα. Συγκεκριμένα, οι **νέοι Χρήστες** θα έχουν τη δυνατότητα **καταχώρισης Βαθμολογιών και Απουσιών** σε Μαθητές Τμημάτων, στα οποία έχουν **οριστεί** ως Υπεύθυνοι Τμήματος. Για την ορθή χρήση της νέας λειτουργικότητας, θα πρέπει αν ακολουθήσετε δύο (2) βήματα:

- 1. να ορίσετε τον/την Εκπαιδευτικό ως Υπεύθυνο/η Τμήματος και
- 2. να καταχωρίσετε στο ΠΣ το Όνομα Χρήστη που έχει ο/η Εκπαιδευτικός

Η νέα λειτουργικότητα **Διαβαθμισμένης Εισόδου Νέων Χρηστών** στο Πληροφορικό Σύστημα myscool, αποσκοπεί στην **απλοποίηση** των διαδικασιών **καταχώρισης βαθμολογίας και απουσιών**.

## **1. Ορισμός Υπεύθυνου/ης Τμήματος**

Για να ορίσετε τον/την **Υπεύθυνο/η Τμήματος**, πρέπει να επιλέξετε τον/την Εκπαιδευτικό στο ομώνυμο πεδίο που συναντάτε κατά τη δημιουργία (ή επεξεργασία) κάποιου Τμήματος.

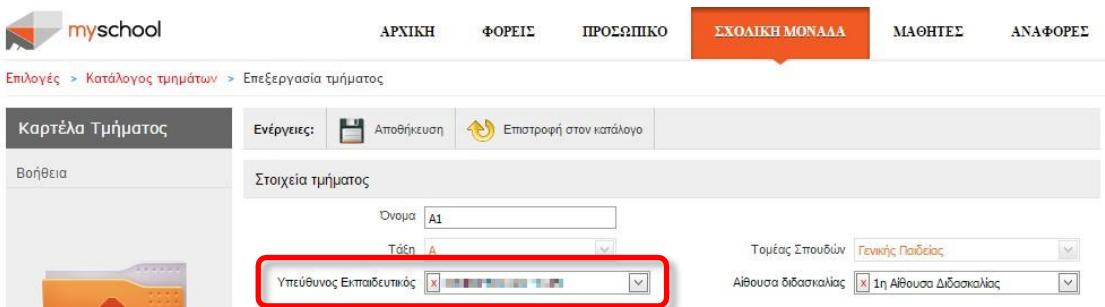

Να υπενθυμίσουμε ότι το παραπάνω πεδίο βρίσκεται στα *Στοιχεία Τμήματος*, ακολουθώντας το «μονοπάτι»:

ΣΧΟΛΙΚΗ ΜΟΝΑΔΑ > Διαχείριση Τμημάτων > Δημιουργία ή Επεξεργασία Τμήματος.

### **2. Καταχώριση Ονόματος Χρήστη**

Για να καταχωρίσετε το **Όνομα Χρήστη** στον/στην Εκπαιδευτικό, που επιθυμείτε να ενεργεί ως *Υπεύθυνος/η Τμήματος* στο ΠΣ myschool, θα πρέπει να μεταβείτε στα *Γενικά Στοιχεία*  του/της Εκπαιδευτικού (ΠΡΟΣΩΠΙΚΟ > Εργαζόμενοι στο Φορέα μου (παρόντες και απόντες)), να συμπληρώσετε το Όνομα Χρήστη (νέο πεδίο στο κάτω μέρος της σελίδας) και να επιλέξετε *Αποθήκευση*.

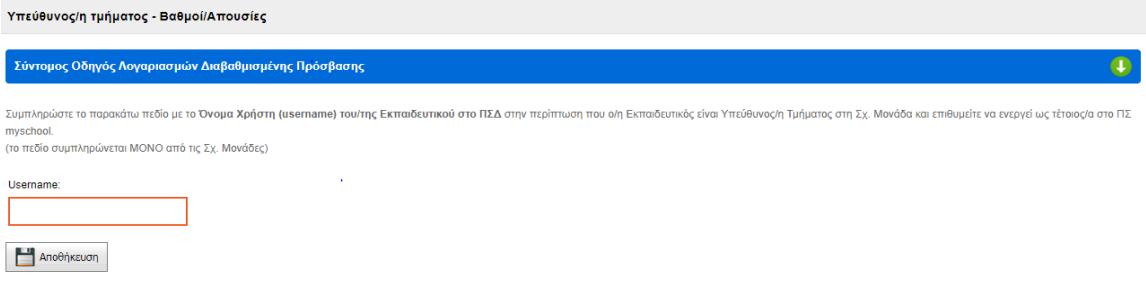

Σε αυτό το σημείο να τονίσουμε ότι, πρέπει να συμπληρώσετε το Όνομα Χρήστη του/της Εκπαιδευτικού στο ΠΣΔ.

#### **Λειτουργίες Υπεύθυνου/ης Τμήματος**

Από τη στιγμή που συνδεθεί ο/η Υπεύθυνος/η Τμήματος στο ΠΣ myschool, έχει τη δυνατότητα να καταχωρίσει Βαθμολογίες και Απουσίες στους Μαθητές των Τμημάτων. Οι καταχωρήσεις μπορούν να γίνουν μέσα από τις αντίστοιχες επιλογές της Καρτέλας ΜΑΘΗΤΕΣ:

- Απουσίες > Απουσίες ανά τμήμα
- Απουσίες > Απουσίες ανά τμήμα από αρχείο Excel
- Βαθμολογίες > Εισαγωγή βαθμών ανά Τμήμα
- Βαθμολογίες > Εισαγωγή βαθμών ανά Τμήμα από αρχείο Excel

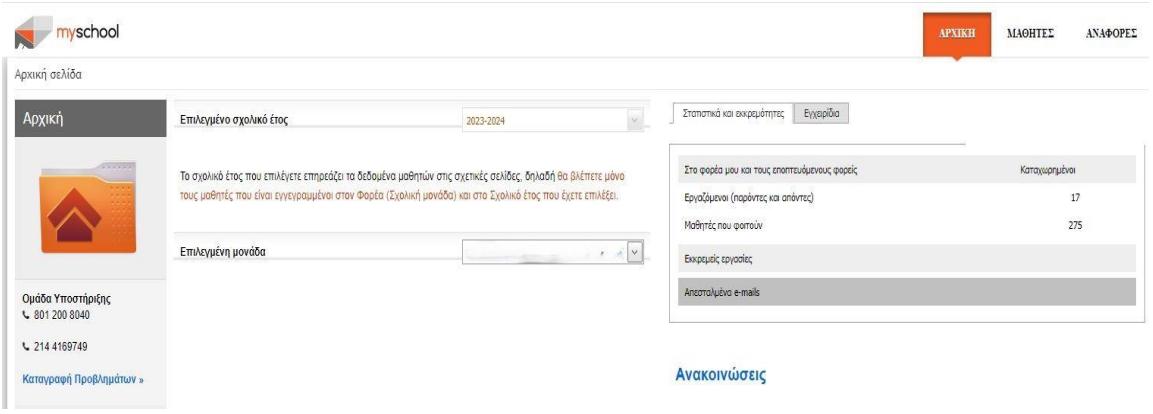

Σε κάθε σελίδα παρέχεται ο Σύντομος Οδηγός για την εύκολη και άμεση εξοικείωση των νέων Χρηστών με τις λειτουργικότητες.

### **Παρατηρήσεις**

- Τα **βήματα (1) και (2)** που περιγράφονται παραπάνω μπορούν να γίνουν με **οποιαδήποτε σειρά**. Μπορείτε πρώτα να ορίσετε τον/την Υπεύθυνο Τμήματος και ύστερα να καταχωρίσετε το Όνομα Χρήστη ή να ορίσετε το Όνομα Χρήστη του/της Εκπαιδευτικού και στη συνέχεια ότι είναι Υπεύθυνος/η Τμήματος.
- Η παραπάνω διαδικασία πρέπει να γίνει, εφόσον επιθυμείτε ο/η Εκπαιδευτικός **να ενεργεί ως Υπεύθυνος/η Τμήματος στο ΠΣ myschool** και **ΔΕΝ είναι υποχρεωτική για κάθε Εκπαιδευτικό** της Σχ. Μονάδας.
- Κάθε Εκπ/κος μπορεί να οριστεί σε περισσότερα από ένα (1) Τμήματα στην ίδια Σχ. Μονάδα.
- Αν ο/η **Εκπ/κος** είναι **τοποθετημένος/η σε περισσότερες από μία (1) Σχ. Μονάδες,**  έχει οριστεί Υπεύθυνος/η Τμήματος και επιθυμεί να ενεργεί ως Υπεύθυνος/η Τμήματος στο ΠΣ myschool σε κάθε μία από αυτές , κατά την είσοδο, στην Αρχική σελίδα έχει την δυνατότητα να επιλέξει την αντίστοιχη σχολική μονάδα :

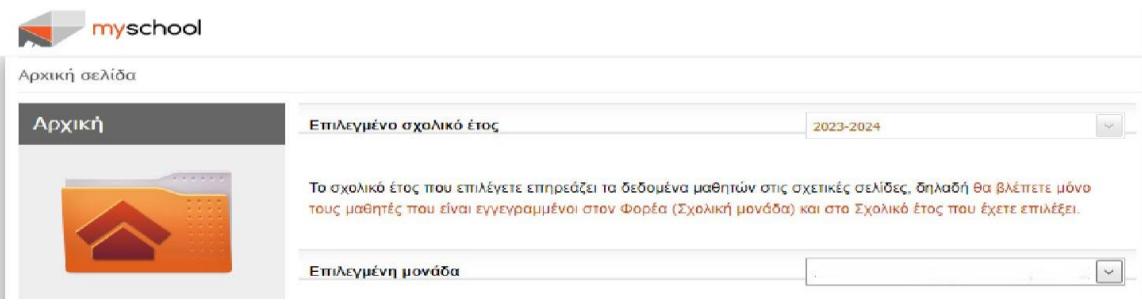

- Δώστε **ιδιαίτερη ΠΡΟΣΟΧΗ** κατά την **καταχώριση του Ονόματος Χρήστη**.
- Σε περίπτωση λανθασμένης καταχώρισης Ονόματος Χρήστη, επικοινωνήστε με τη Σχ. Μονάδα από την οποία πραγματοποιήθηκε η καταχώριση, ώστε να προχωρήσει με τη διόρθωση.
- Η **καταχώριση Βαθμολογιών** ανά Τμήμα, επιτρέπεται **ΜΟΝΟ** για τα **Μαθήματα** που διδάσκονται στο **συγκεκριμένο Τμήμα**. Για παράδειγμα, ο/η Υπεύθυνος/η Τμήματος του τμήματος Α1 Τομέα Σπουδών Γενικής Παιδείας, θα μπορεί να καταχωρήσει βαθμολογίες ΜΟΝΟ στα Μαθήματα του Τμήματος Γενικής Παιδείας (π.χ. Μαθηματικά), αλλά όχι στα Μαθήματα διαφορετικού Τμήματος που ανήκει ο Μαθητής (π.χ. Αγγλικά για το Τμήμα Τομέα Ξένων Γλωσσών).
- Οι Απουσίες στους Μαθητές αρκεί να καταχωρηθούν σε ένα (1) από τα Τμήματα που ανήκει ο Μαθητής.
- Ο/Η **Υπεύθυνος/η Τμήματος** που έχει οριστεί στο Τμήμα **Γενικής Παιδείας** που ανήκει ο Μαθητής θα εμφανίζεται ως *Υπεύθυνος/η Εκπαιδευτικός* στον Έλεγχο Επίδοσης του Μαθητή.
- Ο ορισμός Υπευθύνου/ης Τμήματος δεν αφαιρεί τα όποια δικαιώματα του υπάρχων Χρήστη (Δ/ντη Σχ. Μονάδας).
- Κάθε Τμήμα μπορεί να έχει το πολύ έναν (1) Υπεύθυνο/η Εκπαιδευτικό. Αν δεν έχει οριστεί Υπεύθυνος/η Εκπ/κος δεν επηρεάζεται η λειτουργία του συστήματος.
- Η νέα δυνατότατα αφορά **αποκλειστικά τις Σχ. Μονάδες** και τη διευκόλυνση των ενεργειών τους και **δεν επηρεάζει** τη λειτουργία των **Δ/νσεων Εκπαίδευσης**.
- Η πιστοποίηση Χρηστών γίνεται από το ΠΣΔ. Αν **αντιμετωπίζετε πρόβλημα** κατά την

**είσοδό** σας στο σύστημα θα πρέπει να **απευθυνθείτε**, αρχικά, στην **Εξυπηρέτηση Χρηστών του ΠΣΔ** (τηλ. 801 11 801 81). Αφού βεβαιωθείτε ότι έχετε τα σωστά διαπιστευτήρια (username και password), και ΜΟΝΟ όταν είστε σίγουροι ότι συμπληρώνετε ορθά (π.χ. χρήση ελληνικών/λατινικών χαρακτήρων, ενεργό CAPS LOCK κλπ.), αν αντιμετωπίζετε πρόβλημα επικοινωνήστε με την Ομάδα Υποστήριξης myschool.